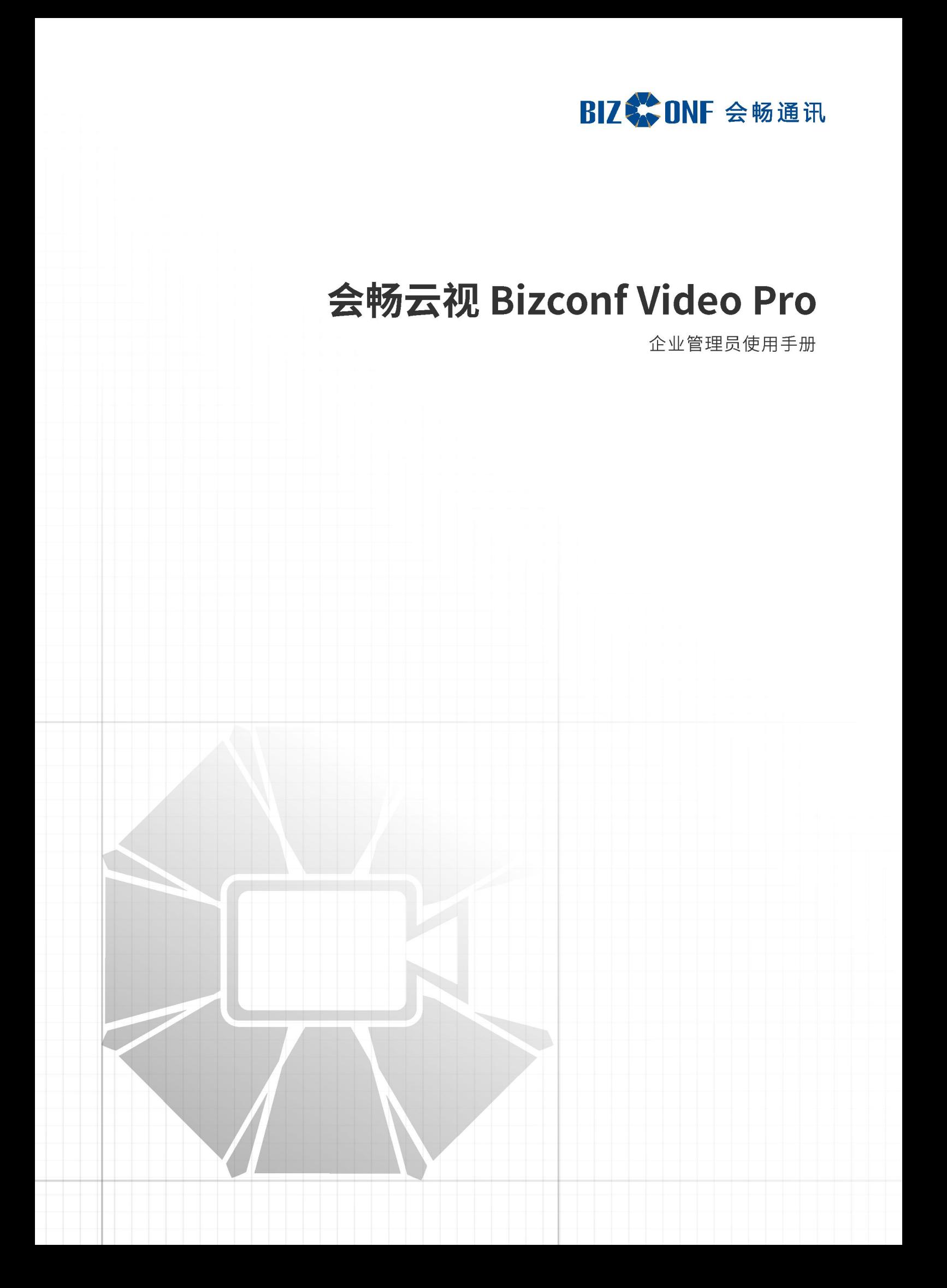

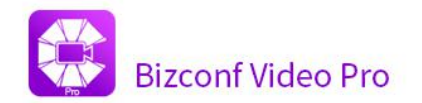

# 用户手册

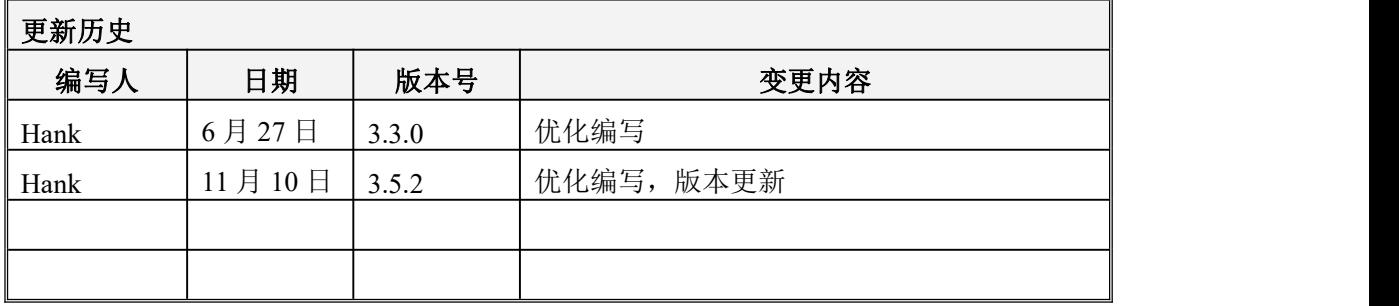

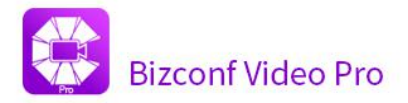

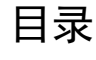

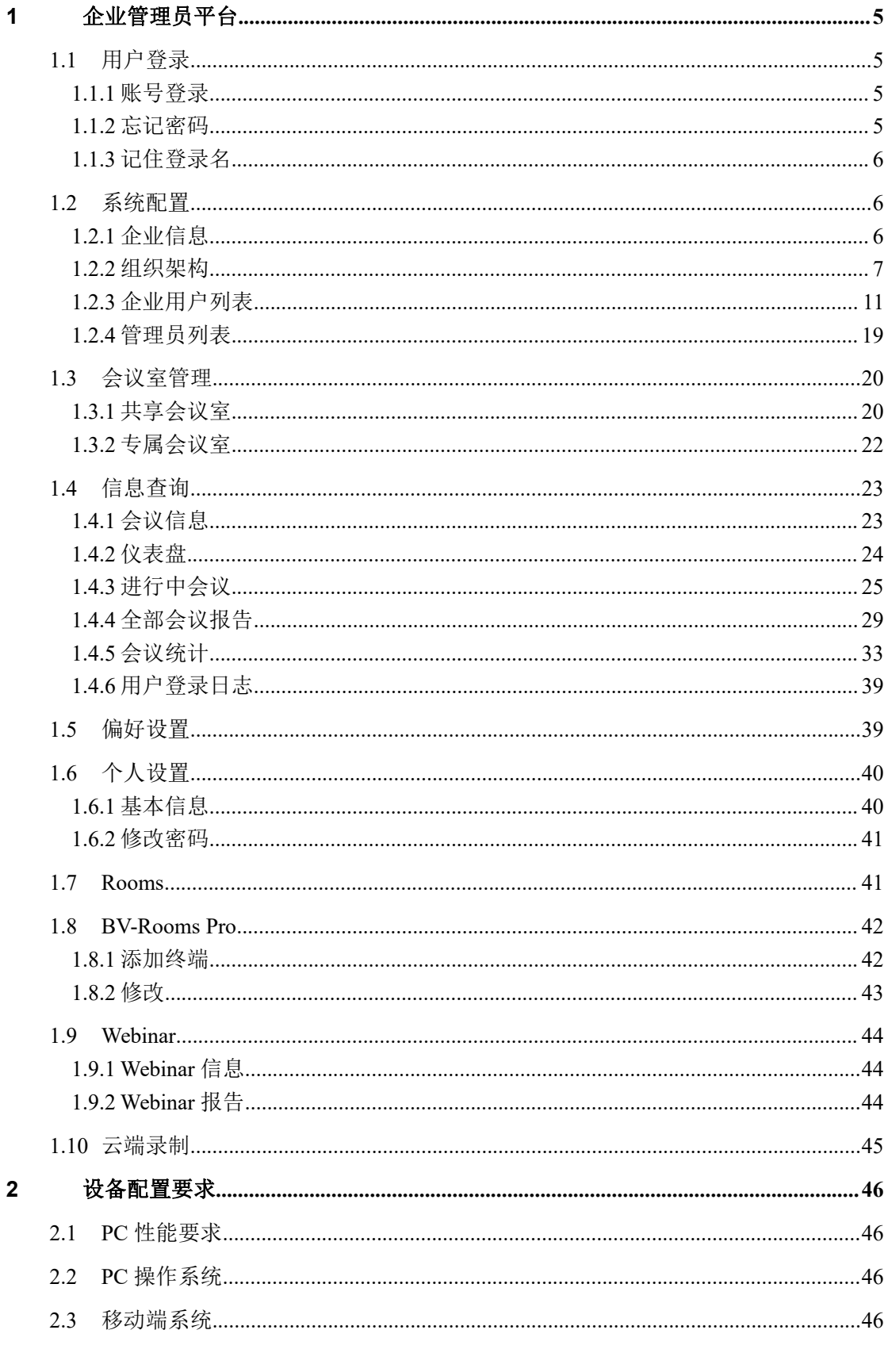

Email: css@bizconf.cn

网址: www.bizconf.cn

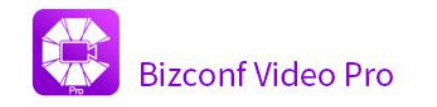

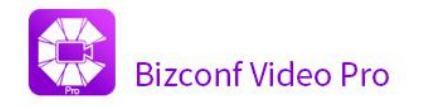

<span id="page-4-0"></span>**1** 企业管理员平台

# <span id="page-4-1"></span>**1.1** 用户登录

# <span id="page-4-2"></span>**1.1.1** 账号登录

输入正确的账号(登录名)、密码登录,点击"登录"按钮即可登录成功。

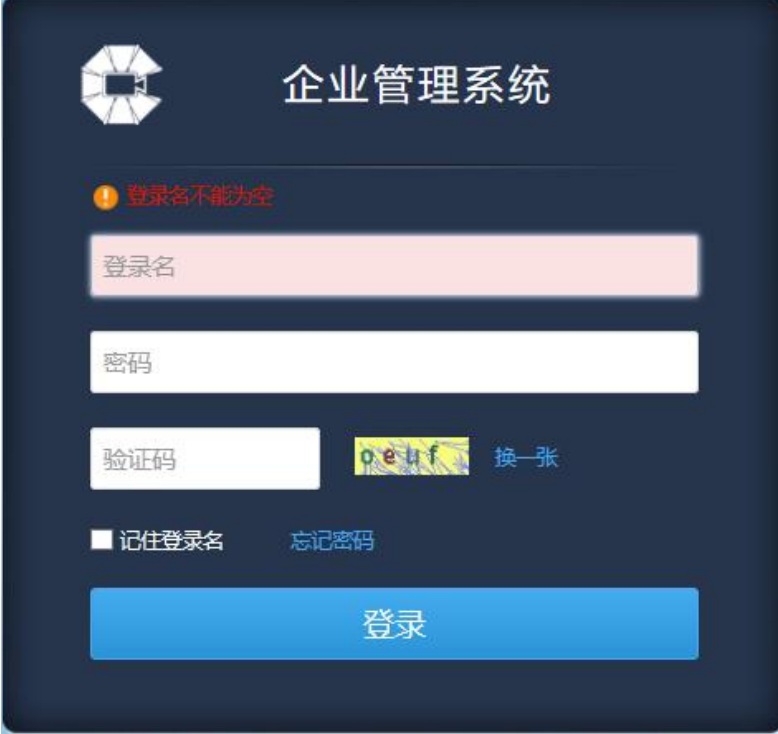

# <span id="page-4-3"></span>**1.1.2** 忘记密码

邮箱找回密码

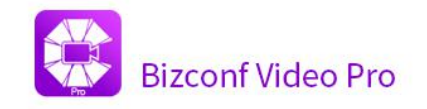

■ 忘记密码

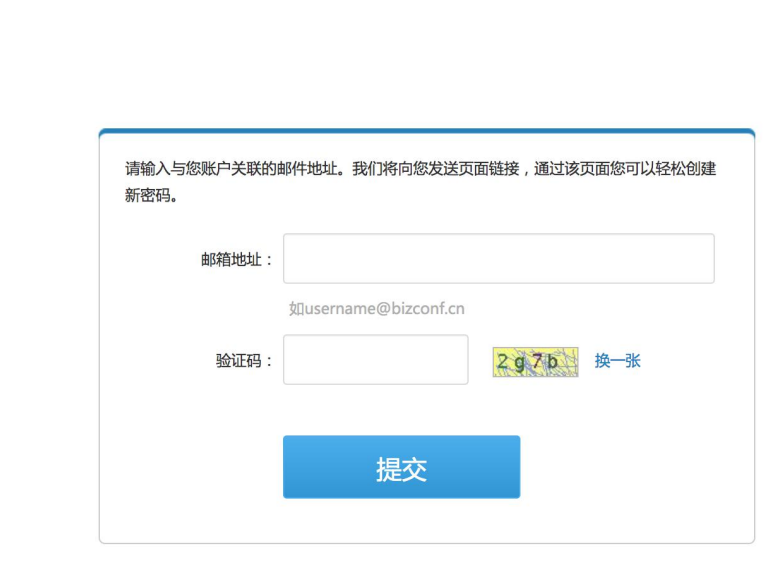

## <span id="page-5-0"></span>**1.1.3** 记住登录名

默认为不勾选,若勾选"记住登录名" 则下次打开时会记住登录名。

# <span id="page-5-1"></span>**1.2** 系统配置

## <span id="page-5-2"></span>**1.2.1** 企业信息

企业管理员可以修改企业站点信息,企业名称、英文名称,以及查看租用模 式、站点类型、站点到期时间、主持人信息。

### **1.2.1.1** 企业站点信息

选择企业信息,可修改企业名称、英文名称,点击"提交",显示如图:

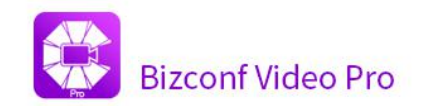

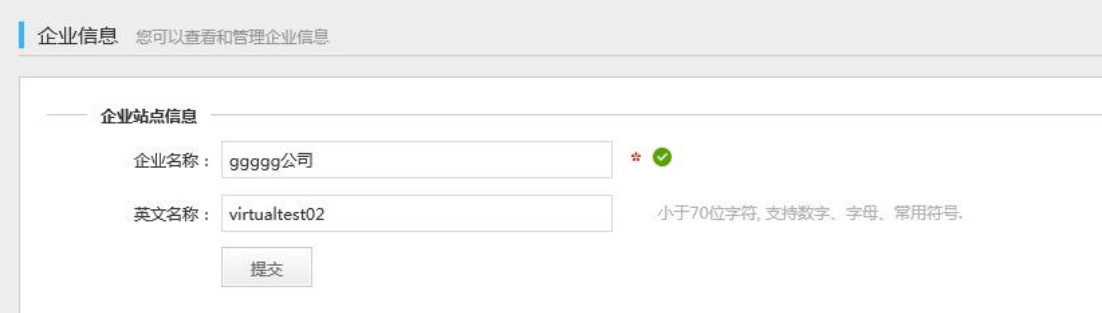

### **1.2.1.2** 商务授权信息

查看站点授权信息,模式、类型、到期时间,如图

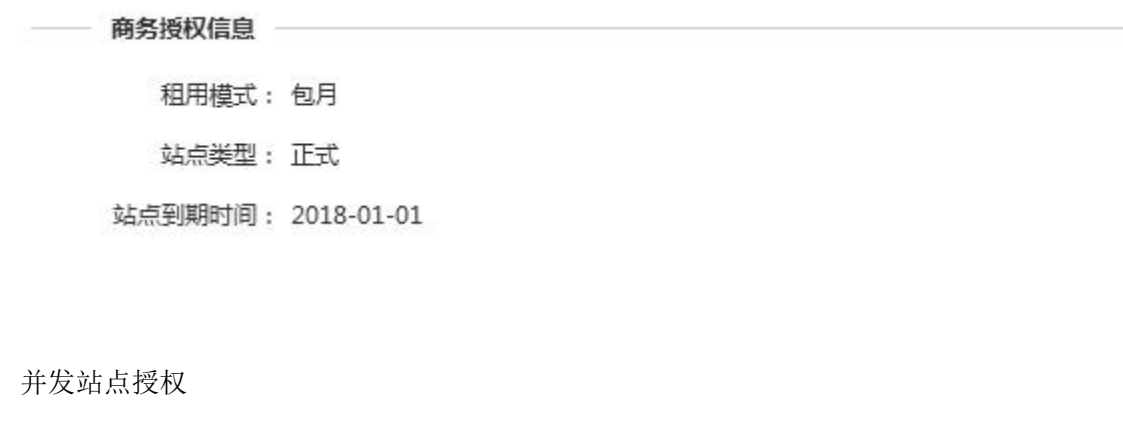

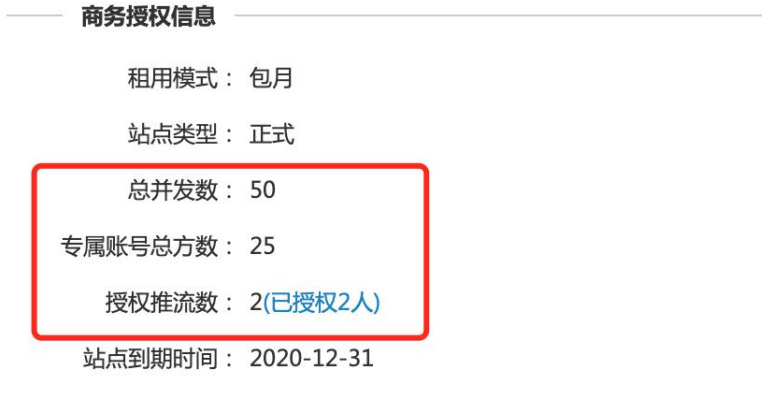

# <span id="page-6-0"></span>**1.2.2** 组织架构

企业管理员可以在根目录下添加子部门、编辑部门名称,右侧可以显示部门 下的用户及子部门下的用户,如图:

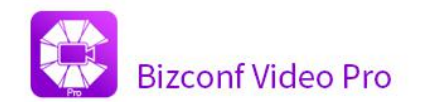

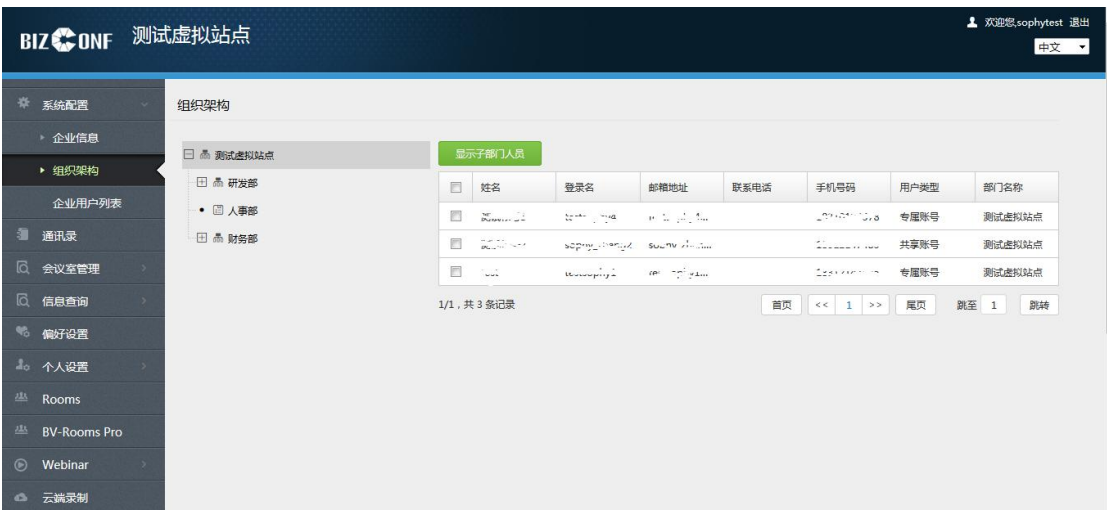

### **1.2.2.1** 添加子部门

1)、点击根目录,右击弹出"添加子部门"和"编辑部门"按钮,如图所 示: カランド アンディアン アイストラックス しゅうしょう

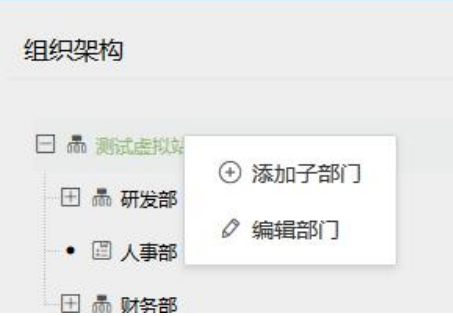

2)、点击添加子部门,弹出添加子部门框:如图所示:

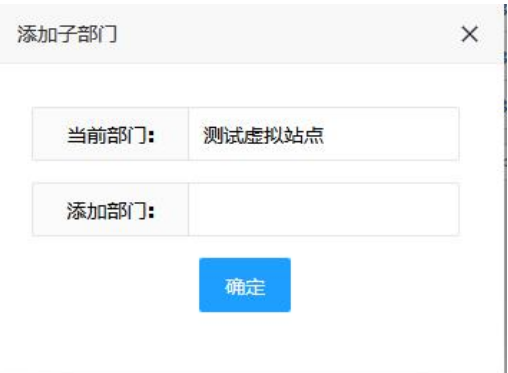

输入添加的部门名称,点击确定则添加成功,显示在根目录的子节点下。

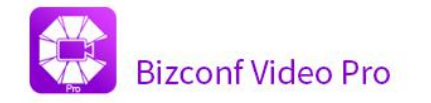

### **1.2.2.2** 编辑部门

1)、点击编辑部门弹出编辑部门名称框,如图所示:

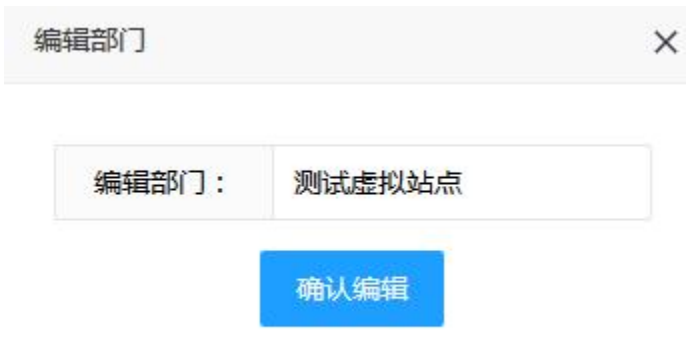

2)、修改部门名称,点击"确认编辑",部门名称更新完毕。

### **1.2.2.3** 更改父部门

1)、点击子部门名称,右击弹出"添加子部门"和"编辑部门"按钮、"更 改父部门"、"删除部门",如图所示:

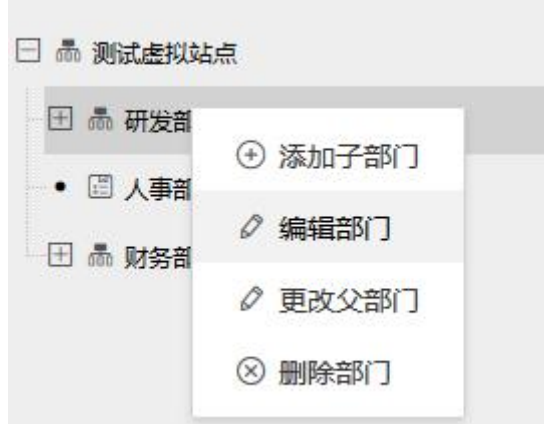

添加子部门和编辑部门功能同上。

2)、点击"更改父部门"弹出更改父部门框,如图所示

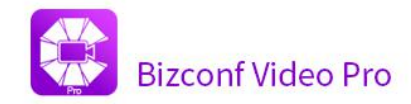

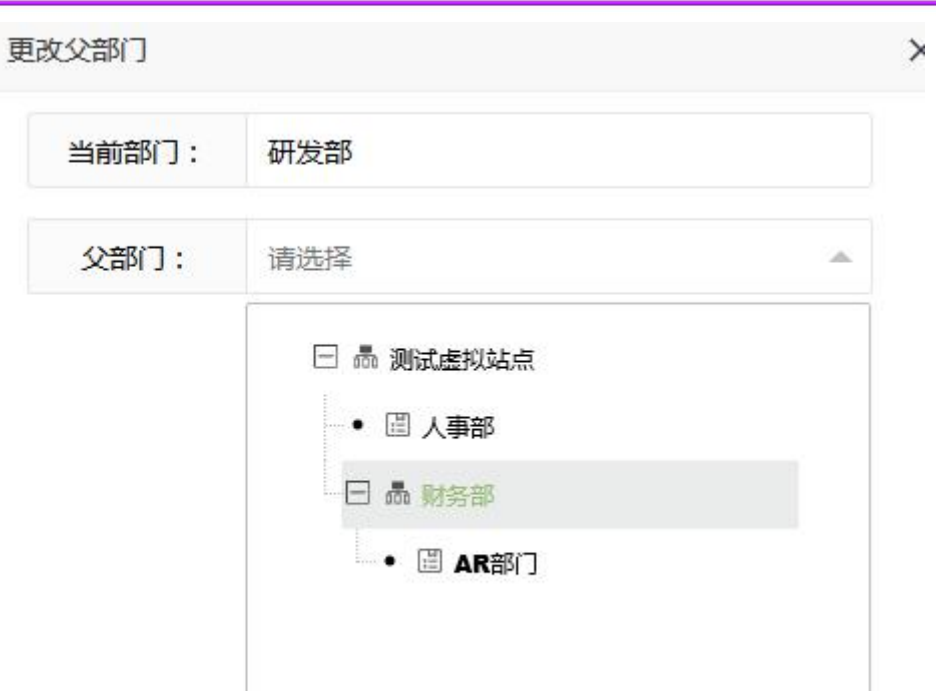

选择需更改的父部门,点击确定即可更改成功。部门更改父部门后,若该部 门下包含用户及子部门、子部门用户则统一改到新的父部门下。

### **1.2.2.4** 删除部门

点击"删除部门"弹出删除的确认确认信息,如图所示:

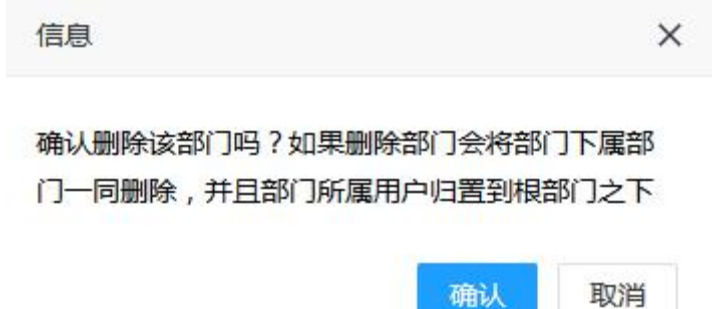

如图中提示,若该部门下包含子部门则一并删除,该部门下的用户及子部门 下的用户全部归置到根部门下。

#### **1.2.2.5** 显示**/**隐藏子部门人员

在左侧选择部门名称,右侧相对应显示该部门下的所有用户信息,默认不显 示该部门下子部门的用户信息。

### 显示子部门人员

若需要显示,则点击"显示子部门人员",如图所示: <sup>显示子部门人员</sup>

点击后显示子部门用户信息,该按钮名称变为"隐藏子部门人员"。

### 隐藏子部门人员

如图所示: 隐藏子部门人员

<span id="page-10-0"></span>点击"隐藏子部门名称",可将该部门下的子部门用户信息隐藏起来。

## **1.2.3** 企业用户列表

企业管理员可以查询自己站点下管理员权限范围的全部用户,并且可以使用 姓名、邮箱地址、联系电话和手机号码通过右上方的便捷搜索,如图:

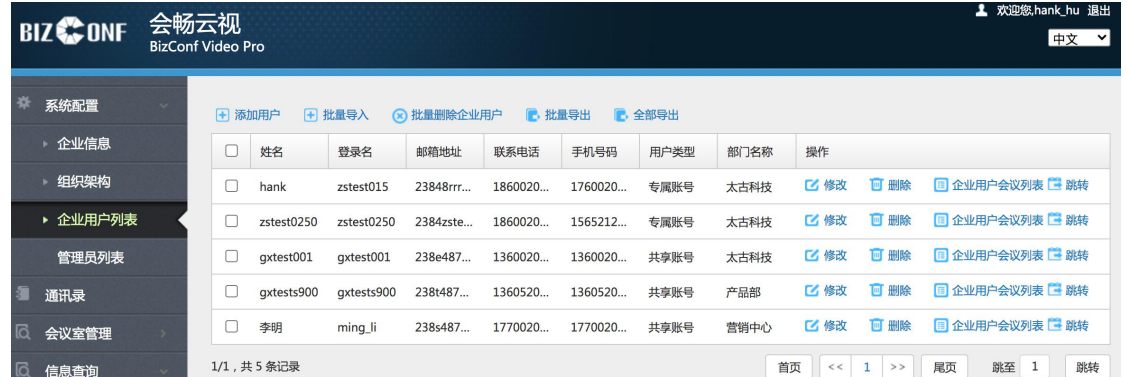

### **1.2.3.1** 添加用户

点击"添加"按钮,如图所示: <sup>上添加用户</sup>,系统弹出添加用户页面:

### **1.2.3.1.1** 账号模式**-**共享账号

共享账号添加页面,如图所示:

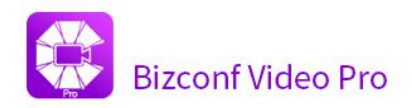

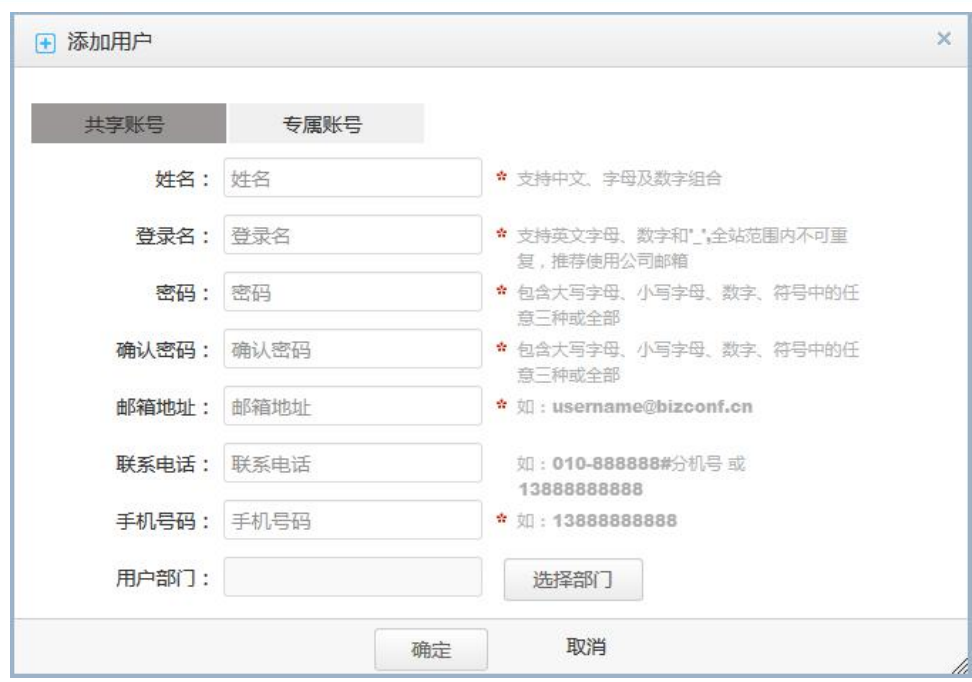

#### **1.2.3.1.2** 账号模式**-**专属账号

专属账号添加页面,如图所示:

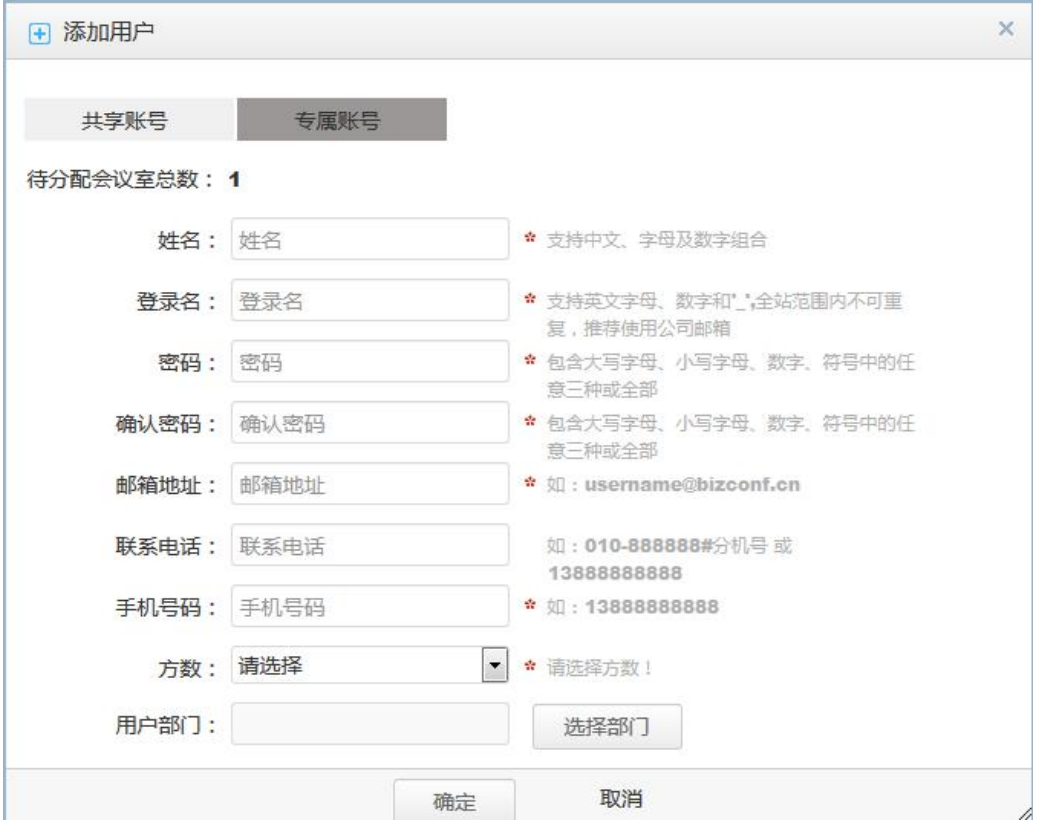

专属账号提示出剩余专属会议室数量,如数量为"0",则不可添加专属账 号操作。

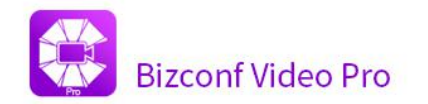

#### **1.2.3.1.3** 并发模式**-**专属账号

并发账号添加页面,如图所示:

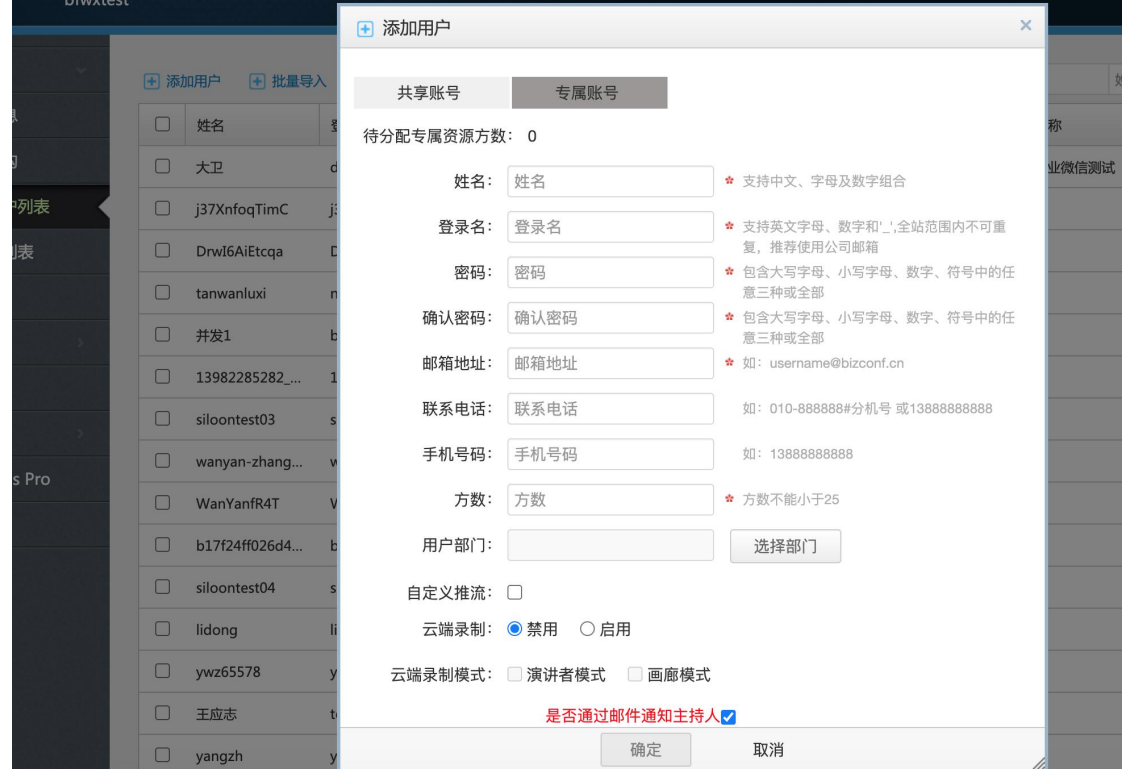

备注:登录名、邮箱、联系电话、手机号码全网唯一

### **1.2.3.1.4** 并发模式**-**共享账号

并发账号添加页面,如图所示:

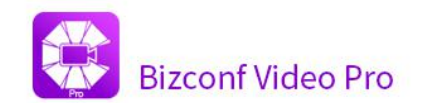

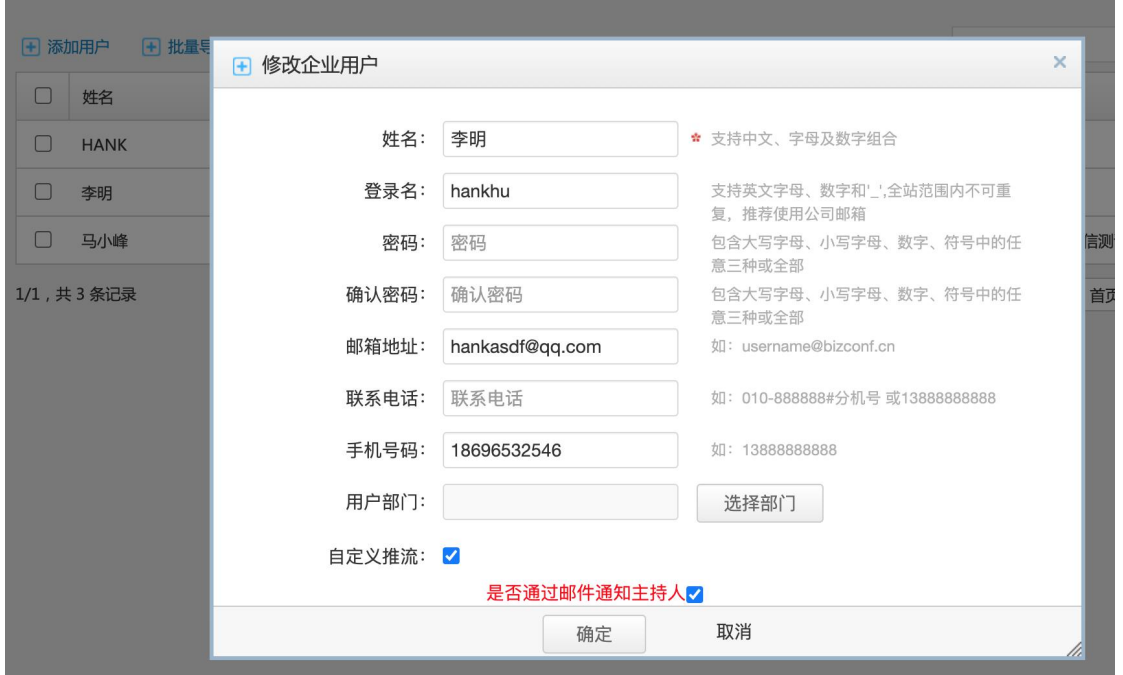

备注:登录名、邮箱、联系电话、手机号码全网唯一

### **1.2.3.2** 批量导入

点击"批量导入"按钮,如图所示: <sup>日批量导入</sup>,系统弹出批量导入页面, 可选择本地文件进行批量导入操作,如图所示:

![](_page_13_Picture_61.jpeg)

备注:在此页面可下载联系人模板进行联系人输入后,按照格式进行批量导 入操作;

![](_page_13_Picture_62.jpeg)

#### **1.2.3.3** 批量删除企业用户

勾选列表用户,点击"批量删除企业用户"按钮,如图所示:

(R) 批量删除企业用户

系统弹出提示是否确认删除,点击"确定"按钮,系统删除用户成功。

#### **1.2.3.4** 批量导出

勾选列表用户,点击"批量导出"按钮,如图所示:

系统弹出提示是否确认导出选中用户,点击"确定"按钮,系统导出用户成 功。

#### **1.2.3.5** 全部导出

点击"全部导出"按钮,即可导出列表中所有用户数据,如图所示:

■ 全部导出

#### **1.2.3.6** 修改用户

单击"修改"按钮,系统弹出修改页面。

修改按钮如图所示:

**乙修改** 

A)共享账号修改页面,如下图所示:

![](_page_15_Picture_37.jpeg)

![](_page_15_Picture_38.jpeg)

B)专属账号修改页面,如下图所示:

专属账号:方数不可修改,其它信息可以修改操作

![](_page_16_Picture_0.jpeg)

![](_page_16_Picture_83.jpeg)

![](_page_16_Picture_84.jpeg)

输入联系人详细信息。

单击"确定"按钮,系统保存数据,修改成功。

### **1.2.3.7** 删除用户

操作流程

点击用户列表后面"删除"按钮,如图所示:

#### 画删除

系统弹出提示是否确认删除,点击"确定"按钮,系统删除用户成功。

企业用户会议列表

企业用户会议列表功能,可查询本用户的会议信息,包括会议主题、主持人、 会议状态、会议开始时间和会议结束时间。

操作流程

点击用户列表后面"企业用户会议列表"按钮,如图所示:

**同企业用户会议列表** 

![](_page_17_Picture_1.jpeg)

### 系统弹出会议列表窗口,可查看用户会议信息,如图所示:

![](_page_17_Picture_69.jpeg)

查看完毕,点击"关闭"按钮,系统关闭窗口操作。

#### **1.2.3.8** 搜索

可按部门及登录名、姓名、邮箱地址、联系电话、手机号码模糊查询,如图 所示:

![](_page_17_Picture_70.jpeg)

#### **1.2.3.9** 跳转

管理员通过企业用户列表"跳转"至用户管理平台,以该用户的身份完成预 约会议等管理工作。

![](_page_17_Picture_71.jpeg)

![](_page_18_Picture_1.jpeg)

### <span id="page-18-0"></span>**1.2.4** 管理员列表

管理员列表(分级分权管理),包括添加管理员,显示姓名、登录名、邮箱 地址、手机号码、权限范围、修改和删除;

![](_page_18_Picture_70.jpeg)

#### **1.2.4.1** 添加管理员

点击"添加管理员",填写用户名、英文名、登录名、密码、邮箱、手机号 码、管理范围,点击"确定"。

![](_page_18_Picture_71.jpeg)

#### 备注:

管理范围:每个管理员都可配置部门的管理范围,如果是企业组织架构根节点,范围 和权限最高;如果是子部门管理范围则管理的成员范围是该部门及其下属部门。

![](_page_19_Picture_1.jpeg)

#### **1.2.4.2** 修改

点击"修改",可以对用户名、英文名、登录名、密码、邮箱、手机号码、 管理范围进行修改,点击"确定"。

![](_page_19_Picture_75.jpeg)

#### **1.2.4.3** 删除

<span id="page-19-0"></span>点击"修改",删除该管理员账号。

# **1.3** 会议室管理

<span id="page-19-1"></span>会议室管理,对共享会议室和专属会议室查询管理操作。

## **1.3.1** 共享会议室

企业管理员可以查询会议室预约情况及修改会议室名称操作,如图所示:

![](_page_20_Picture_1.jpeg)

![](_page_20_Figure_2.jpeg)

日历:可进行月份切换,默认显示当前时间;

查询功能:可输入会议室名称、方数进行会议室查询;

会议室信息,包括:会议室名称、最大方数、账号到期时间、操作和会议室 预约情况,如图所示:

![](_page_20_Figure_6.jpeg)

#### 备注:

√ 修改: 点击每个会议室的"修改"按钮, 可修改会议室名称操作。

会议室预约情况:会议室滚动条可查看本会议室预约情况,鼠标移至已经预 约会议,显示出会议预约信息(XXX 的 BizConf VC 会议室),如图所示:

![](_page_20_Figure_10.jpeg)

![](_page_21_Picture_1.jpeg)

# <span id="page-21-0"></span>**1.3.2** 专属会议室

企业管理员可进行专属会议室的预约情况及修改会议室名称操作,页面如图 所示:

![](_page_21_Figure_4.jpeg)

会议室信息,包括:会议室名称、最大方数、账号到期时间、操作和会议室 预约情况。

#### 备注:

√ 修改: 点击每个会议室的"修改"按钮, 可修改会议室名称操作。

会议室预约情况:会议室滚动条可查看本会议室预约情况,鼠标移至已经预 约会议,显示出会议预约信息(XXX 的 BizConf VC 会议室),如图所示:

![](_page_21_Figure_9.jpeg)

![](_page_22_Picture_1.jpeg)

## <span id="page-22-0"></span>**1.4** 信息查询

# <span id="page-22-1"></span>**1.4.1** 会议信息

#### **1.4.1.1** 会议列表

企业管理员查看企业用户创建的会议,查看会议状态及参会情况。 选择"信息查询>会议信息",显示如图:

![](_page_22_Picture_66.jpeg)

### **1.4.1.2** 会议详情

点击会议主题,可查看会议详情信息,如图所示:

![](_page_23_Picture_1.jpeg)

![](_page_23_Picture_66.jpeg)

#### **1.4.1.3** 取消会议

在"会议信息"页面中,到了开始时间,但是未在进行中的会议,状态仍然 显示"预约成功"。对于状态为"预约成功"的会议,该列显示"取消会议"按 钮。"进行中","已结束"状态的会议不显示。点击"取消会议"按钮后,执 行取消会议操作,会议室被释放。

# <span id="page-23-0"></span>**1.4.2** 仪表盘

实时会议和历史会议统计

![](_page_23_Picture_67.jpeg)

历史会议使用统计

![](_page_24_Picture_0.jpeg)

#### 历史会议使用统计

![](_page_24_Figure_3.jpeg)

# 历史会议参会人次统计

历史会议参会人统计

![](_page_24_Figure_6.jpeg)

# <span id="page-24-0"></span>**1.4.3** 进行中会议

### **1.4.3.1** 实时会议信息

进行中会议显示进行中的会议信息

![](_page_24_Picture_102.jpeg)

![](_page_25_Picture_1.jpeg)

# **1.4.3.2** 实时会议详情

会议详情,可以查看进行中的会议的详细参会人列表

![](_page_25_Picture_57.jpeg)

# **1.4.3.3** 参会人详情

参会人详情,包含音频、视频、屏幕共享、CPU 用量

![](_page_25_Picture_58.jpeg)

音频

![](_page_26_Picture_1.jpeg)

![](_page_26_Picture_53.jpeg)

#### **视频 ショップ・ショップ こうしょう** しょうしょく

![](_page_26_Figure_4.jpeg)

#### 屏幕共享

![](_page_27_Picture_1.jpeg)

![](_page_27_Picture_55.jpeg)

### CPU 用量

![](_page_27_Picture_56.jpeg)

# **1.4.3.4** 参会人 **Qos** 数据

参会人 Qos 数据下载

![](_page_28_Picture_1.jpeg)

![](_page_28_Picture_67.jpeg)

# <span id="page-28-0"></span>**1.4.4** 全部会议报告

#### **1.4.4.1** 历史会议列表

企业管理员查看企业用户的会议会议报告,查看会议状态及参会情况

1)选择"信息查询>全部会议报告",显示如图:

![](_page_28_Picture_68.jpeg)

- 2)查询:可根据关键字(会议主题、会议号、主持人)、会议时间查询;
- 3)可导出会议信息

4)选择会议报告后点击导会议详情操作,如图所示:

![](_page_29_Picture_1.jpeg)

![](_page_29_Picture_55.jpeg)

## **1.4.4.2** 参会详情

点击每条会议报告后面操作按钮(参会详情),可查看本次会议报告的会议 详情信息, 如图所示:

![](_page_29_Picture_56.jpeg)

### **1.4.4.3** 历史会议详情

会议详情,可以查看进行中的会议的详细参会人列表

![](_page_30_Picture_1.jpeg)

![](_page_30_Picture_59.jpeg)

# **1.4.4.4** 参会人详情

# 参会人详情,包含音频、视频、屏幕共享、CPU 用量

![](_page_30_Picture_60.jpeg)

![](_page_30_Figure_6.jpeg)

![](_page_30_Figure_7.jpeg)

![](_page_31_Picture_1.jpeg)

**视频 ショップ・ショップ こうしょう** しょうしょく

![](_page_31_Picture_54.jpeg)

#### 屏幕共享

![](_page_31_Figure_5.jpeg)

### CPU 用量

![](_page_32_Picture_1.jpeg)

![](_page_32_Picture_62.jpeg)

# **1.4.4.5** 参会人 **Qos** 数据

参会人 Qos 数据下载

![](_page_32_Picture_63.jpeg)

# <span id="page-32-0"></span>**1.4.5** 会议统计

企业管理员查看自己站点下的所有主持人的会议情况,可通过会议统计进行 统计查看。

![](_page_33_Picture_1.jpeg)

![](_page_33_Picture_70.jpeg)

# **1.4.5.1** 会议并发统计

企业管理员可查看自己站点下的会议并发统计情况。 点击左侧菜单栏的"信息查询>会议并发统计"。

![](_page_33_Picture_71.jpeg)

- 统计方式:可按月统计和按天统计;
- 可选择统计时间;
- 选择会议方数,点击查询;
- 统计图标以及列表都支持导出;
- 支持查询三个月以内的数据。

![](_page_34_Picture_1.jpeg)

### 按天统计,精确到小时显示,如下图所示:

![](_page_34_Figure_3.jpeg)

### **1.4.5.2** 用户用量分析

企业管理员可以查看企业用户在一个时间段内预约会议次数以及占比情况。 点击左侧菜单栏的"信息查询>用户用量分析"

![](_page_34_Figure_6.jpeg)

- 时间点:默认为上一个月,最多统计时间间隔为一年
- Top 值:默认为 10,也就是显示当前时间段内预约会议最多的 10 个账号;可以手 动选择 10、20、30、40、50。
- 统计规则:

![](_page_35_Picture_1.jpeg)

- A. 专属账号及共享账号用户预约会议都会进行统计
- B. 专属账号 PMI 会议及周期会议不统计在内
- C. 预约但未开启过的会议不会统计在内
- D. 被手动删除的会议不会统计在内
- √ 统计图表以及列表都可导出

### **1.4.5.3** 账号方数分析

企业管理员可以查看当前企业所有方数会议室在一个时间段内预约会议次 数以及占比情况。

点击左侧菜单栏的"信息查询>账号方数分析"

![](_page_35_Figure_10.jpeg)

- 时间点:默认为上一个月,最多统计时间间隔为一年
- 统计规则:
	- A. 默认统计当前站点下所有方数会议室
	- B. 专属账号及共享账号会议室预约会议都会进行统计
	- C. 专属账号 PMI 会议及周期会议不会统计在内
	- D. 预约但未开启过的会议不会统计在内
- 若会议室方数做过提升或者减少,按照最新方数显示

![](_page_35_Picture_164.jpeg)

![](_page_36_Picture_1.jpeg)

- √ 被手动删除的会议不会统计在内
- 统计图表以及列表都可导出

#### **1.4.5.4** 会议时长分析

企业管理员可以查看当前企业所有方数会议室在一个时间段内预约的会议 的会议时长统计,会有市场按小时统计,分为 1、2、3、5、8 及大于 8 小时。分 别代表的含义是预约的会议时长小于等于 1、大于 1 小时切小于等于 2 小时、大 于 2 小时且小于 3 等于 3 小时、大于 3 小时且小于等于 5 小时、大于 5 小时且小 于等于 8 小时、大于 8 小时的会议数量统计。

![](_page_36_Figure_6.jpeg)

点击左侧菜单栏的"信息查询>账号方数分析"

时间点:默认为上一个月,最多统计时间间隔为一年

- 统计规则:
	- A. 默认统计当前站点下所有方数会议室
	- B. 专属账号及共享账号会议室预约会议都会进行统计
	- C. 专属账号 PMI 会议及周期会议不会统计在内
	- D. 预约但未开启过的会议不会统计在内
	- E. 若会议室方数做过提升或者减少,按照最新方数显示

```
客服热线:400 062 1818 Email:css@bizconf.cn 网址:www.bizconf.cn
```
![](_page_37_Picture_1.jpeg)

F. 被手动删除的会议不会统计在内

统计图表以及列表都可导出

#### **1.4.5.5** 并发会议占用查询(并发站点专用)

企业管理员可以通过并发会议占用查询,查询一个时间段内的会议以及站 点已用和可用剩余并发方数。默认查询时间为当前时间后的 1 个小时内的情况, 只可查询未来时间,可以手动进行调整。

例:会议时间选择,3-30 日 15:00 会议时长选择 2 小时,点击查询

则表示 3-30 日 15:00 点至 17:00 点,整个站点预约了多少场会议,用了多 少方数,还剩余多少方可用

![](_page_37_Picture_139.jpeg)

### **1.4.5.6** 并发峰值统计(并发站点专用)

企业管理员可以按天或者按月查询当前站点的最大并发峰值。 点击左侧菜单栏的"信息查询>并发峰值统计"

![](_page_37_Figure_11.jpeg)

统计方式:默认按天统计,可以手动选择按月或是按天

- 统计时间:默认显示前一天的统计数据,可以手动选择,以前或者未来时间;按月 统计则最多可以统计三个月内的峰值情况
- 统计规则:
	- A. 预约但为开启过的会议不会统计
	- B. 被手动取消的会议不会进行统计
- ✔ 统计图表以及列表都可导出

# <span id="page-38-0"></span>**1.4.6** 用户登录日志

企业管理员可查看企业用户在系统操作的日志

1)点击左侧菜单栏的"信息查询>用户登录日志",显示如下页面:

![](_page_38_Picture_97.jpeg)

### 2)可以通过过滤进行快速查询:

![](_page_38_Picture_98.jpeg)

# <span id="page-38-1"></span>**1.5** 偏好设置

偏好设置,可以选择语言显示版本、设置信息分页显示的数量,修改后点击 "保存"修改成功。

![](_page_38_Picture_99.jpeg)

![](_page_39_Picture_0.jpeg)

![](_page_39_Picture_85.jpeg)

#### 备注:

- 更改语言,整个站点都以更改后的语言进地显示。点击编辑图标可修改会议室名称, 点击解绑按钮可解绑已激活的会议室;
- 每页显示数据:更改站点的列表显示数量,例如选择 15 条,则说明一页最多显示 15 条数据;
- 保存成功后,必需刷新页面才能生效。

# <span id="page-39-0"></span>**1.6** 个人设置

### <span id="page-39-1"></span>**1.6.1** 基本信息

基本信息包括登录名、姓名、英文名、邮箱、联系电话,修改后点击"保存" 更新。

![](_page_39_Picture_86.jpeg)

![](_page_40_Picture_0.jpeg)

# <span id="page-40-0"></span>**1.6.2** 修改密码

如需修改密码,输入原密码、新密码、确认新密码,点击"保存"修改成功。

![](_page_40_Picture_87.jpeg)

# <span id="page-40-1"></span>**1.7 Rooms**

Rooms 功能为可独立开通功能,需独立开通账号服务,开通后则显示到左侧

![](_page_40_Figure_7.jpeg)

点击操作的"修改",可对 ROOMS 账号信息进行修改,如图所示:

![](_page_41_Picture_1.jpeg)

![](_page_41_Picture_70.jpeg)

### 备注:

需注意的是邮箱地址和最大方数不可修改

### <span id="page-41-0"></span>**1.8 BV-Rooms Pro**

BV-Rooms Pro 功能为可独立开通功能,需独立开通账号服务,开通后则显示

到左侧菜单中。<sup>▲ BV-Rooms Pro</sup>

# <span id="page-41-1"></span>**1.8.1** 添加终端

录入激活码,输入激活码成功后则添加终端

![](_page_42_Picture_1.jpeg)

![](_page_42_Picture_83.jpeg)

# <span id="page-42-0"></span>**1.8.2** 修改

点击操作的"修改",可对账号信息进行修改,如图所示:

![](_page_42_Picture_84.jpeg)

#### 备注:

- BV-ROOMS Pro 管理页面显示已激活的 ROOMS 账号信息,包括会议室名称、设备 码、安全码、序列号、状态、模式及操作。
- 点击编辑图标可修改会议室名称,点击解绑按钮可解绑已激活的会议室
- 点击编辑图标可修改安全码,用于安全退出程序;设备码仅可读;
- 录入激活码成功则成功添加一台终端,终端设备上输入激活码后则激活成功;
- 登录名绑定:可绑定专属账号,用于终端资源使用;

![](_page_43_Picture_1.jpeg)

# <span id="page-43-0"></span>**1.9 Webinar**

Webinar 功能为可独立开通功能,需独立开通账号服务,开通后则显示到左 侧菜单中。包括 Webinar 信息和 Webinar 报告,若未开通该功能则默认不显示, 如图所示:

![](_page_43_Picture_4.jpeg)

# <span id="page-43-1"></span>**1.9.1 Webinar** 信息

Webinar 信息显示为已预约及结束的会议信息,如图所示:

![](_page_43_Picture_106.jpeg)

查询,支持通过开始时间、主题、Webinar ID 及状态条件的查询 删除,支持删除功能,可对已预约会议及已结束会议进行删除操作

# <span id="page-43-2"></span>**1.9.2 Webinar** 报告

Webinar 报告显示该站点下所有 webinar 会议的报告信息, 如图所示:

![](_page_44_Picture_62.jpeg)

查询,支持主题、开始时间、结束时间及 Webinar ID 条件的查询 导出出席用户报告,选择任意或全部会议报告,点击"导出出席用户报告" 按钮即可导出成功。

# <span id="page-44-0"></span>**1.10**云端录制

客户端选择的云端录制文件可以通过 admin 后台进行查询、下载、播放、删除操作

![](_page_44_Picture_63.jpeg)

![](_page_45_Picture_0.jpeg)

# <span id="page-45-0"></span>**2** 设备配置要求

# <span id="page-45-1"></span>**2.1 PC** 性能要求

CPU:单核 1GHZ

<span id="page-45-2"></span>内存:2G

# **2.2 PC** 操作系统

微软:

windows XP/WIN7/WIN8/WIN10

√ 苹果:

<span id="page-45-3"></span>Mac 10.11 及更高版本

# **2.3** 移动端系统

苹果:8.0 及更高版本。

安卓:4.0 及更高版本。